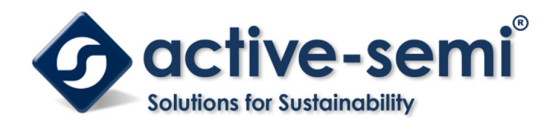

# **ACT81460EVK1-101 User's Guide**

### **Description**

This document describes the characteristic and operation of the Active Semi ACT81460EVK1-101 evaluation kit (EVK). It provides setup and operation instructions, schematic, layout, BOM, and test data. This EVK demonstrates the ACT81460VM101 ActivePMU power management IC. Other ACT81460VMxxx options can be evaluated on this EVK by replacing the IC and any other necessary components.

## **Features**

The EVK can be used as a standalone board if desired. However, to access the internal registers and to take full advantage of the IC's capability, the user must connect the EVK kit to a PC with Active Semi's USB-TO-I2C interface dongle and use the GUI software. The EVK provides full access to the each converter's input and output voltage, as well as all the digital control signals. This gives the user the flexibility to configure the EVK to match their real world system.

Note that the ACT81460EVK1-101 is specifically configured for the ACT81460VM101.

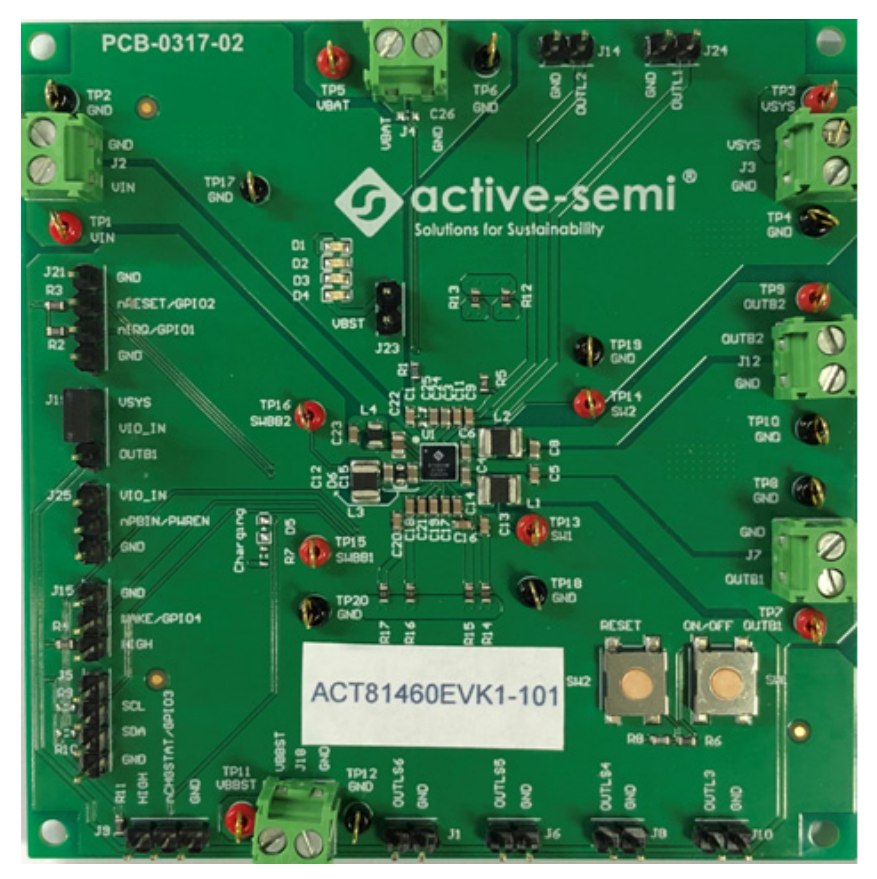

**Figure 1 – EVK Picture** 

**Innovative Power™** 

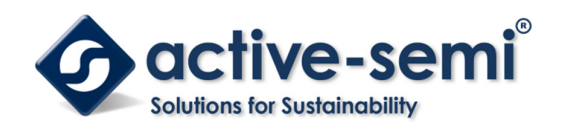

#### **Setup**

#### **Required Equipment**

ACT81460 EVK USB-TO-I2C Dongle Power supply – 5V @ 4A for full power operation Oscilloscope – >100MHz, >2 channels Loads – Electronic or resistive. 1A minimum current capability. Digital Multimeters (DMM) Windows compatible computer with spare USB port.

# **EVK Setup**

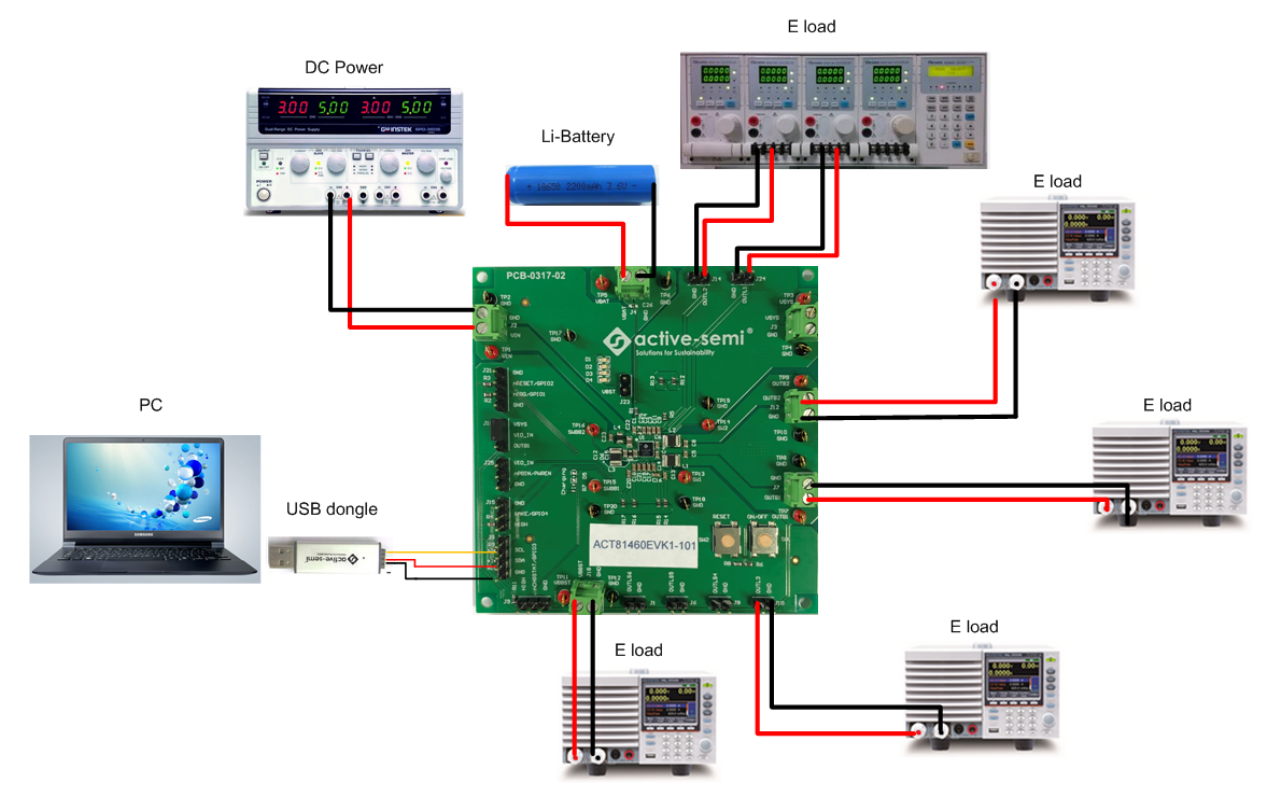

**Figure 2 – EVK Setup** 

**Innovative Power™** 

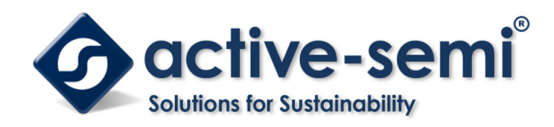

#### **Hardware Setup**

- 1. Decide which voltage will power VIO\_IN. Active Semi recommends powering VIO\_IN from the VSYS input. Connect a shorting jumper between J19-1 and J19-2 header to power VIO IN from the VSYS input voltage.
- 2. Connect a shorting jumper between J23-1 and J23-2 header to power the LEDs, D1-D4, if desired.

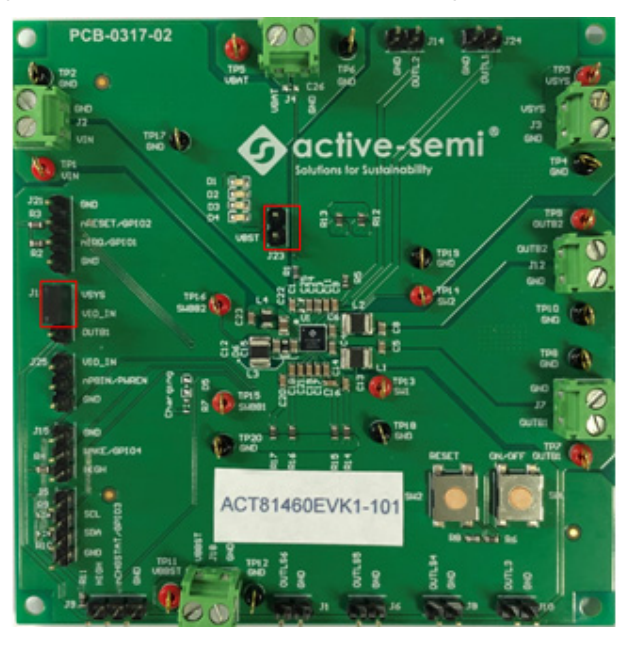

Figure 3 – Shorting Jumper Settings

- 3. Connect a lab supply between J2-1 and J2-2 to power VIN.
- 4. Connect an appropriate load to each power supply output.
- 5. Note that the typical setup is to apply the same 5V input voltage to all inputs. Using different input voltage sources requires careful consideration of startup sequencing.

### **GUI Setup (optional)**

- 1. Refer to the end of this document for detailed instructions to install the ACT81460 GUI.
- 2. Connect the USB-TO-I2C dongle to the computer via a USB cable.
- 3. Connect the USB-TO-I2C dongle to the EVK J5 connector. Refer to Figure 4 to ensure the correct polarity of the connection. As a guide, use the "Active-Semi" logo on the top of the dongle so the black wire is connected toward the lower left corner of the Dongle.

**Innovative Power™** 

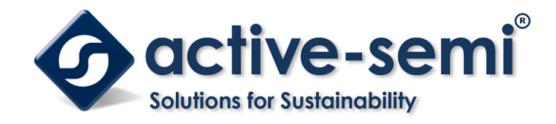

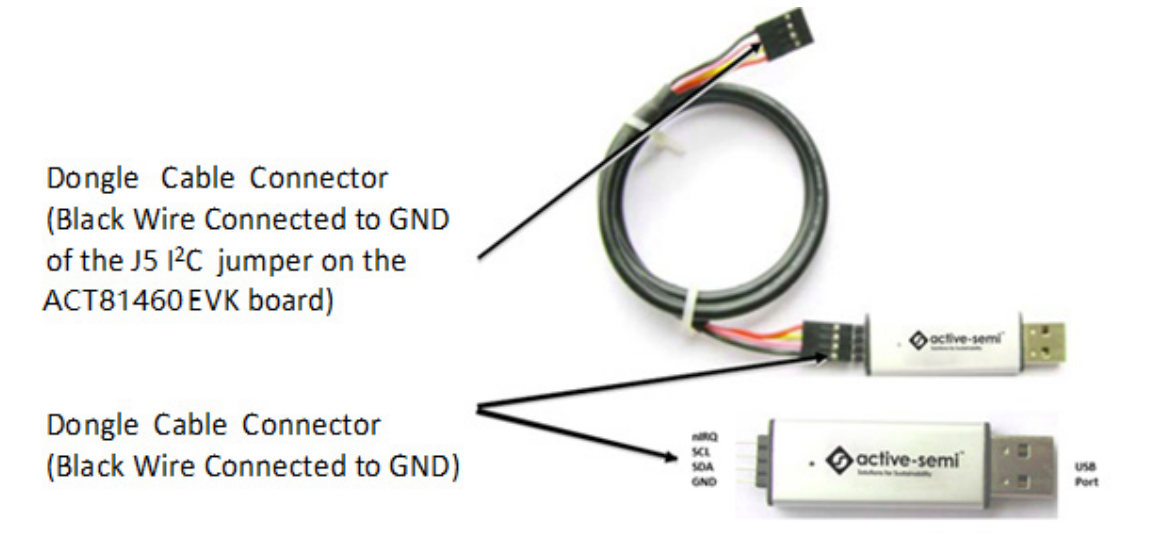

**Figure 4 – USB-TO-I2C Dongle Connection** 

## **Recommended Operating Conditions**

The ACT81460EVK1-101 is designed for a 5V input voltage. The maximum operating voltage is determined by the IC's maximum input voltage rating. The minimum operating voltages are determined by the buck converters' minimum input voltage and by the LDOs' dropout voltages. Maximum currents are determined by the IC's CMI settings, which can be changed via I2C after startup.

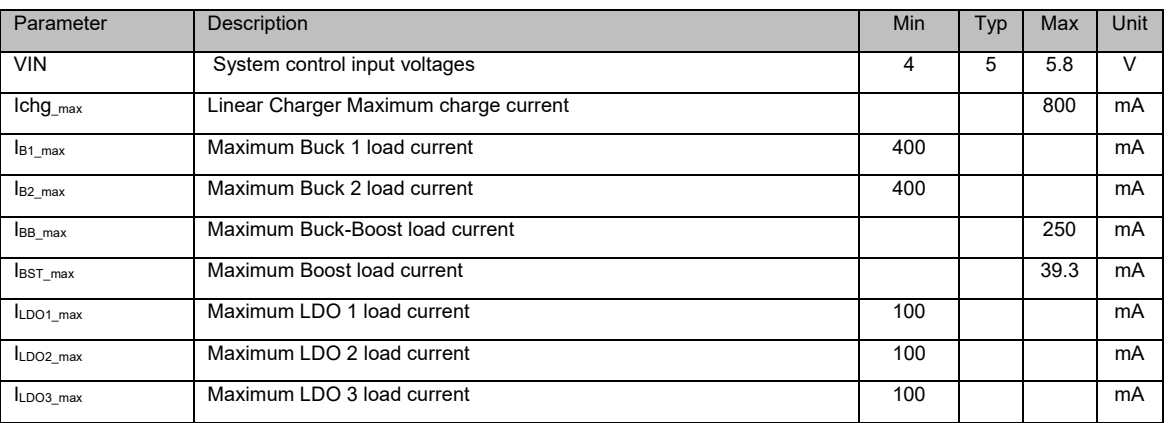

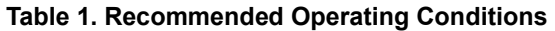

**Innovative Power™** 

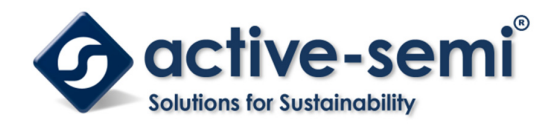

# **EVK Operation**

#### **Turnon**

Apply the 5V input voltage. Press the pushbutton (SW1) for longer than 32ms to automatically turn on all outputs with the programmed startup sequence.

## **Schematic**

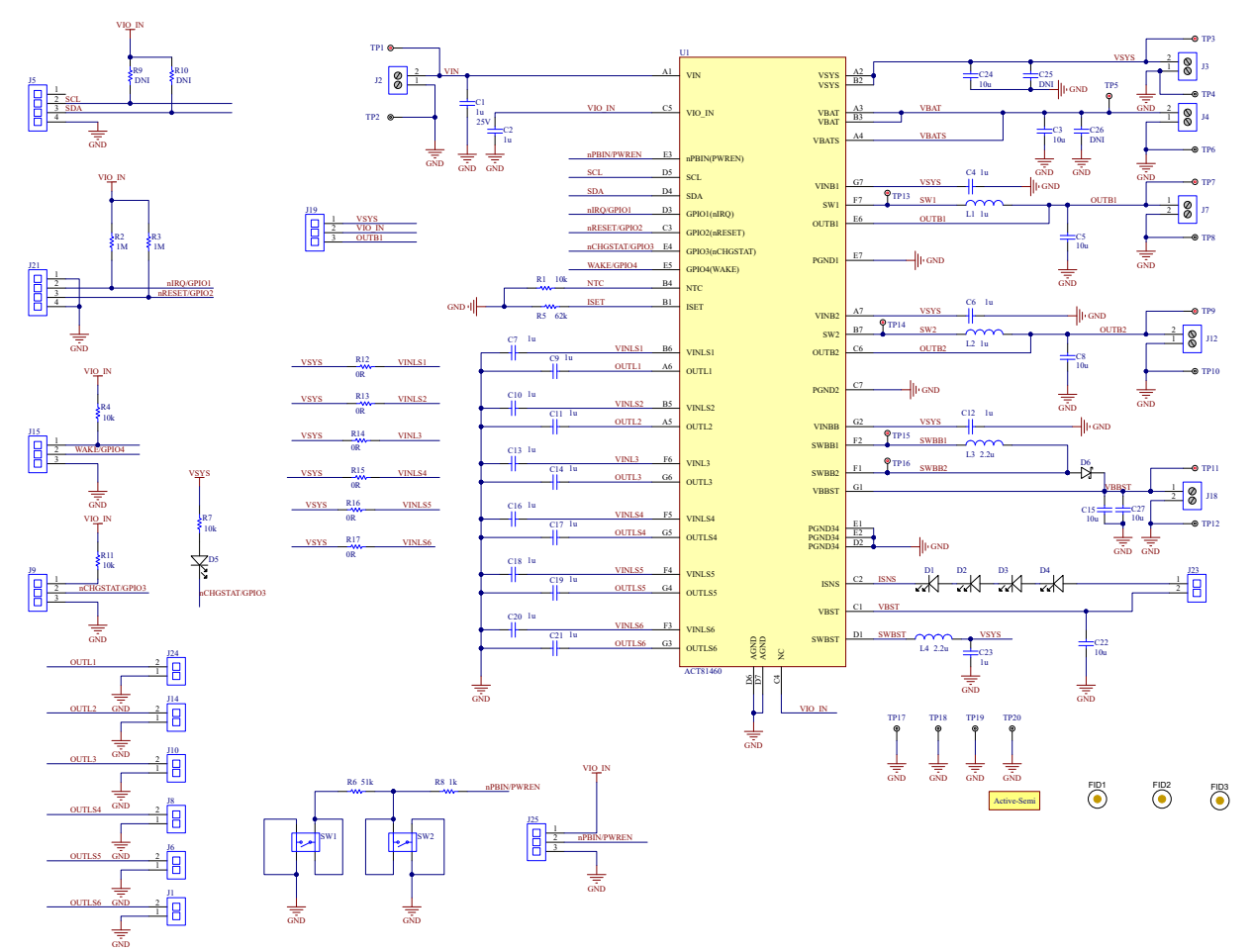

**Figure 5 – ACT81460EVK1-101 Schematic** 

**Innovative Power™** 

![](_page_5_Picture_0.jpeg)

#### **Layout**

![](_page_5_Figure_3.jpeg)

**Figure 6 – Layout Top Assembly** 

**Innovative Power™** 

![](_page_6_Picture_0.jpeg)

![](_page_6_Figure_2.jpeg)

**Figure 7 – Layout Layer2** 

**Innovative Power™** 

![](_page_7_Picture_0.jpeg)

**UG131 Rev 1.0, 05-Jan-2019** 

![](_page_7_Figure_2.jpeg)

**Figure 8 – Layout Layer 3** 

**Innovative Power™** 

![](_page_8_Picture_0.jpeg)

**UG131 Rev 1.0, 05-Jan-2019** 

![](_page_8_Figure_2.jpeg)

**Figure 9 – Layout Bottom Assembly** 

**Innovative Power™** 

![](_page_9_Picture_0.jpeg)

# **Bill of Materials**

#### **Table 2 - BOM**

![](_page_9_Picture_145.jpeg)

**Innovative Power™** 

![](_page_10_Picture_0.jpeg)

![](_page_10_Picture_75.jpeg)

### **GUI Installation**

- 1. Contact Active Semi for the GUI files and save them on your computer.
- 2. Plug the USB-TO-I2C dongle into a free USB port.
- 3. Follow the instructions in the "Active Semi's GUI and Dongle Driver Installation" file.
- 4. Double click on the ACT81460 GUI.exe to start the ACT81460 GUI.

**Innovative Power™** 

![](_page_11_Picture_0.jpeg)

#### **GUI Overview**

The GUI has 2 basic function buttons allocated in top-left of the Tool Bar which are Read and Write I2C. The GUI contains 2 setting modes: Basic Mode and Advanced Mode. In Basic Mode screen it displays basic user programmable configuration options are programmed using the drop-down boxes or check boxes. Advanced Mode contain the button text for changing setting for every single bit.

#### **Basic Mode**

The following figure shows the GUI in basic mode. This mode allows the user to easily change one or more IC settings.

![](_page_11_Picture_58.jpeg)

![](_page_11_Figure_7.jpeg)

**Innovative Power™** 

![](_page_12_Picture_0.jpeg)

#### **Advanced Mode**

Click the "Advanced Mode" button in the left of the GUI screen to see all available user programmable options. With Advanced Mode, additional user programmable features can be selected using the button text. In the left side of the Advanced Mode Screen, click on the Tiles Selector to display the register to view or change. Then change a register one bit at a time by clicking on the desired bit. The value of the bit is display right next to the bit-name button.

Note that the far right side of the screen contains a scroll down button to scroll down to additional registers since the Tile Screen can only display up to 8 bytes at once.

![](_page_12_Picture_70.jpeg)

#### **Figure 11 – GUI Advanced Mode**

#### **Button Descriptions**

**Read:** Clicking on this button reads the ACT81460 registers and displays them in the GUI. Note that this reads all registers. Active-Semi recommends reading registers each time the ACT81460 powers-up to acquire the initial register settings. Active-semi also recommends reading registers after making changes to them. Immediately reading the registers after a write confirms the changes were properly stored.

**Innovative Power™** 

*ActiveSwitcher***TM is a trademark of Active-Semi.** 

![](_page_13_Picture_0.jpeg)

![](_page_13_Picture_2.jpeg)

**Figure 12 – Read Button**

**Write:** Clicking on this button writes the GUI settings to the ACT81460's registers. All registers are written, regardless of whether or not they were changed.

![](_page_13_Figure_5.jpeg)

**Figure 13 – Write Button** 

**Dongle Connection Status:** The GUI also contains a dongle is connected status which indicates that Active-Semi's USB-TO-I2C dongle is connected to the USB port of the driver installed. The figure below shows the two possible indication status graphics.

> **Dongle Connected**

![](_page_13_Picture_9.jpeg)

![](_page_13_Picture_10.jpeg)

![](_page_13_Picture_11.jpeg)

**Figure 14 – Dongle Connection Status** 

**Innovative Power™** 

![](_page_14_Picture_0.jpeg)

Компания «Океан Электроники» предлагает заключение долгосрочных отношений при поставках импортных электронных компонентов на взаимовыгодных условиях!

Наши преимущества:

- Поставка оригинальных импортных электронных компонентов напрямую с производств Америки, Европы и Азии, а так же с крупнейших складов мира;

- Широкая линейка поставок активных и пассивных импортных электронных компонентов (более 30 млн. наименований);

- Поставка сложных, дефицитных, либо снятых с производства позиций;
- Оперативные сроки поставки под заказ (от 5 рабочих дней);
- Экспресс доставка в любую точку России;
- Помощь Конструкторского Отдела и консультации квалифицированных инженеров;
- Техническая поддержка проекта, помощь в подборе аналогов, поставка прототипов;
- Поставка электронных компонентов под контролем ВП;

- Система менеджмента качества сертифицирована по Международному стандарту ISO 9001;

- При необходимости вся продукция военного и аэрокосмического назначения проходит испытания и сертификацию в лаборатории (по согласованию с заказчиком);

- Поставка специализированных компонентов военного и аэрокосмического уровня качества (Xilinx, Altera, Analog Devices, Intersil, Interpoint, Microsemi, Actel, Aeroflex, Peregrine, VPT, Syfer, Eurofarad, Texas Instruments, MS Kennedy, Miteq, Cobham, E2V, MA-COM, Hittite, Mini-Circuits, General Dynamics и др.);

Компания «Океан Электроники» является официальным дистрибьютором и эксклюзивным представителем в России одного из крупнейших производителей разъемов военного и аэрокосмического назначения **«JONHON»**, а так же официальным дистрибьютором и эксклюзивным представителем в России производителя высокотехнологичных и надежных решений для передачи СВЧ сигналов **«FORSTAR»**.

![](_page_14_Picture_15.jpeg)

«**JONHON**» (основан в 1970 г.)

Разъемы специального, военного и аэрокосмического назначения:

(Применяются в военной, авиационной, аэрокосмической, морской, железнодорожной, горно- и нефтедобывающей отраслях промышленности)

**«FORSTAR»** (основан в 1998 г.)

ВЧ соединители, коаксиальные кабели, кабельные сборки и микроволновые компоненты:

(Применяются в телекоммуникациях гражданского и специального назначения, в средствах связи, РЛС, а так же военной, авиационной и аэрокосмической отраслях промышленности).

![](_page_14_Picture_22.jpeg)

Телефон: 8 (812) 309-75-97 (многоканальный) Факс: 8 (812) 320-03-32 Электронная почта: ocean@oceanchips.ru Web: http://oceanchips.ru/ Адрес: 198099, г. Санкт-Петербург, ул. Калинина, д. 2, корп. 4, лит. А